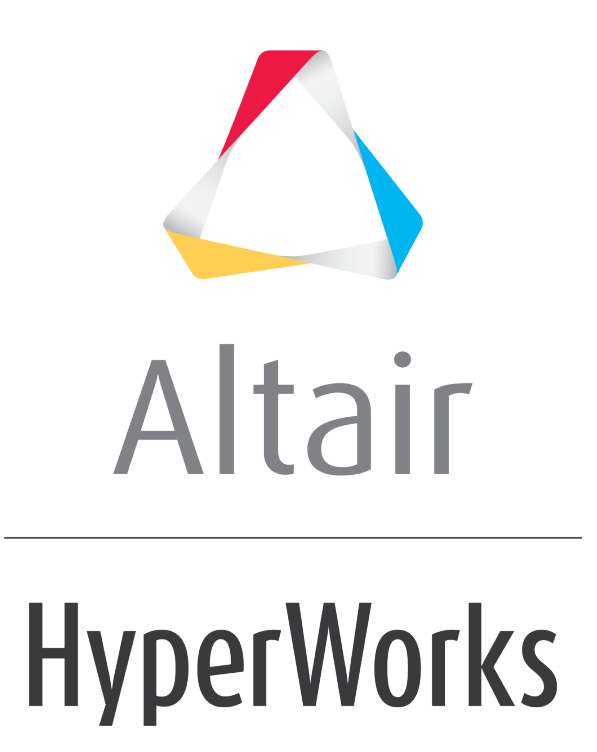

Altair HyperMesh 2019 Tutorials

HM-1010: Opening and Saving Files

**altairhyperworks.com**

#### **HM-1010: Opening and Saving Files**

In this tutorial, you will learn how to:

- Open a HyperMesh file
- Import a file into a current HyperMesh session
- Save the HyperMesh session as a HyperMesh model file
- Export all of the geometry to an IGES file
- Export all of the mesh data to an OptiStruct input file
- Delete all of the data from the current HyperMesh session
- Import an IGES file
- Import an OptiStruct file to the current HyperMesh session

#### **Model Files**

This exercise uses the following model files: bumper cen mid1.hm, bumper mid.hm, bumper end.igs, and bumper end rgd.fem. Each model file contains different sections of the bumper, that when combined make up the whole bumper model. Copy the model file(s) from the hm.zip file to your working directory.

### **Exercise**

#### **Step 1: Open the HyperMesh model file, bumper\_cen\_mid1.hm.**

- 1. Start HyperMesh Desktop.
- 2. To open a HyperMesh model file, click *File* > *Open* > **Model** from the menu bar, or click  $\bullet$  on the **Standard** toolbar.
- 2. In the Open File dialog, open the bumper cen mid1.hm model file. HyperMesh loads a model containing mesh and geometry data.

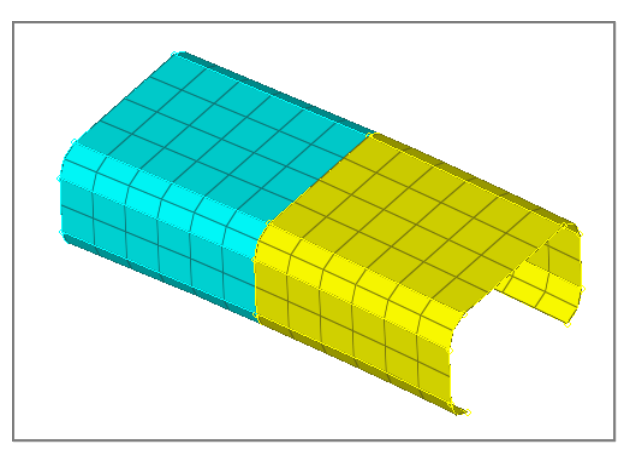

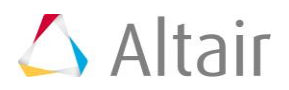

### **Step 2: Import the HyperMesh model file, bumper\_mid.hm, into the current HyperMesh session.**

- 1. To open the **Import** tab, click *File* > *Import* > *Model* from the menu bar, or click on the **Standard** toolbar.
- 2. In the **Import** tab, click
- 3. In the **Open** dialog, open the bumper mid.hm model file.
- 4. Click **Import**. HyperMesh imports the bumper mid.hm model file on top of the existing data.

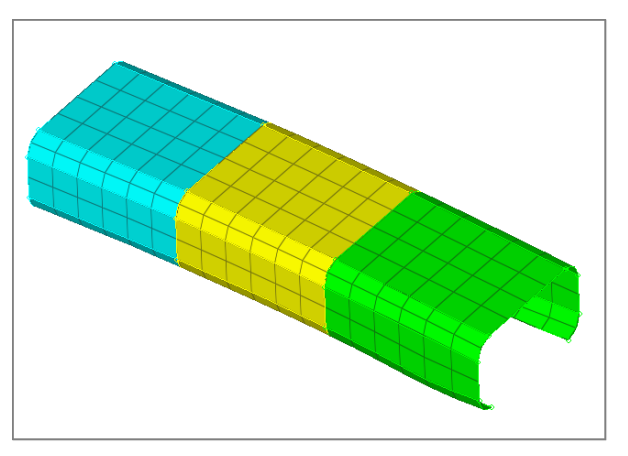

## **Step 3: Import the IGES geometry file, bumper\_end.iges, into the current HyperMesh session.**

- 1. In the **Import** tab, click
- 2. From the **File type** list, select *IGES*.
- 3. Click  $\Box$ .
- 4. In the **Select IGES file** dialog, open the bumper end.iges geometry file.
- 5. Click *Import*. HyperMesh imports the IGES geometry file's data.

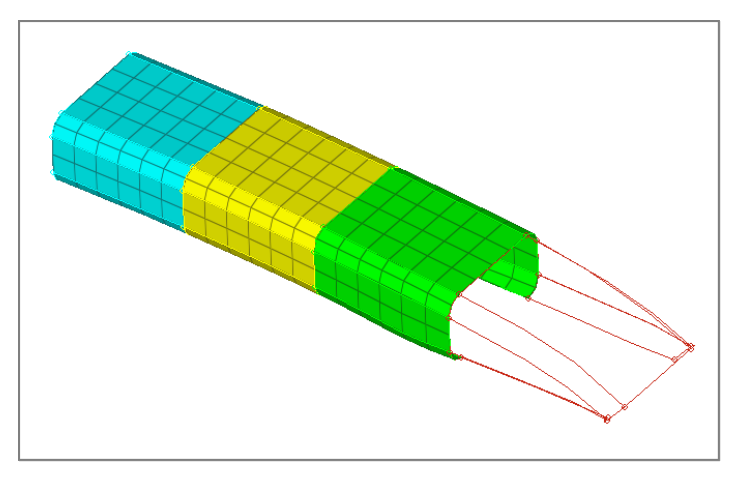

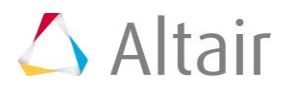

## **Step 4: Import the OptiStruct input file, bumper\_end\_rgd.fem, into the current HyperMesh session.**

- 1. In the **Import** tab, click
- 2. From the **File type** list, select *OptiStruct*.
- 3. In the **File** field, open the bumper end rgd.fem input file.
- 4. Click *Import*. HyperMesh imports a mesh for the bumper's end portion to the geometry representing the bumper's end.

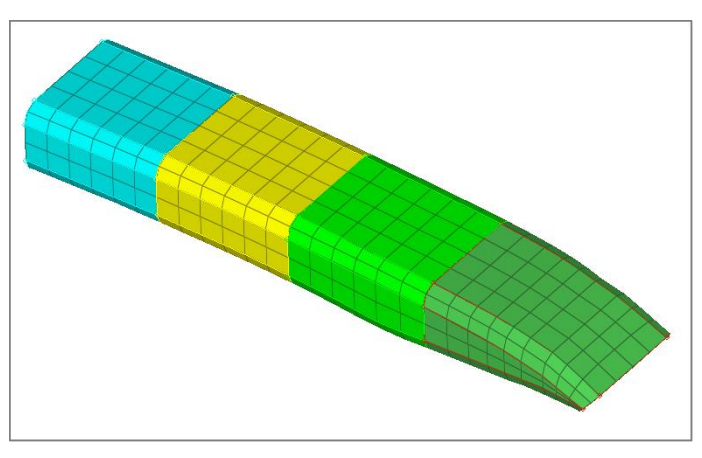

## **Step 5: Save the HyperMesh session as a HyperMesh model file called practice.hm.**

- 1. From the menu bar, click *File* > *Save As* > *Model*.
- 2. In the **Save Model As** dialog, navigate to your working directory and save the data in your current session as a binary data file labeled practice.hm.

## **Step 6: Export the model's geometry data to an IGES file called practice.iges.**

- 1. To access the **Export** tab, click *File* > *Export* > *Geometry* from the menu bar, or click on the **Standard** toolbar.
- 2. From the **File type** list, select *IGES*.
- 3. In the **File** field, navigate to your working directory and save the file as practice.igs.
- 4. Click *Export*. HyperMesh exports all of the geometry data (points, lines, surfaces) loaded in your current session as a . iges file.

## **Step 7: Export the model's mesh data to an OptiStruct input file called practice.fem.**

- 1. In the **Export** tab, click
- 2. From the **File type** list, select *OptiStruct*.

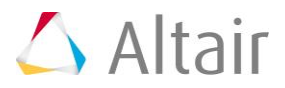

- 3. In the **File** field, navigate to your working directory and save the file as practice.fem.
- 4. Click *Export*. HyperMesh exports all of the finite element data (nodes, elements, loads) loaded in your current session as a . fem file.

### **Step 8 (Optional): Delete all data from the current HyperMesh session by starting a new session.**

- 1. To open a new HyperMesh model, click *File* > *New* > *Model* from the menu bar, or click  $\rightarrow$  on the **Standard** toolbar.
- 2. In the **HyperMesh** dialog, click *Yes* if you would like to discard all current model data.

## **Step 9 (Optional): Import the IGES geometry file you created, practice.igs.**

1. To import the practice.igs file into your current session repeat step 3. HyperMesh imports the geometry data in the file to the existing data.

#### **Step 10 (Optional): Import the Optistruct input file you created, practice.fem, into the current HyperMesh session.**

1. To import the practice. fem file into the current session, repeat step 4. HyperMesh imports the data in the file to the existing data.

With the completion of Steps 8, 9, and 10, your current HyperMesh session should contain all of the geometry and mesh data that existed in the HyperMesh session that you saved to a HyperMesh file in Step 5.

# **Step 11 (Optional): Save your work.**

1. From the menu bar, click *File* > *Save* > *Model*.

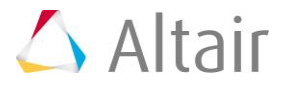